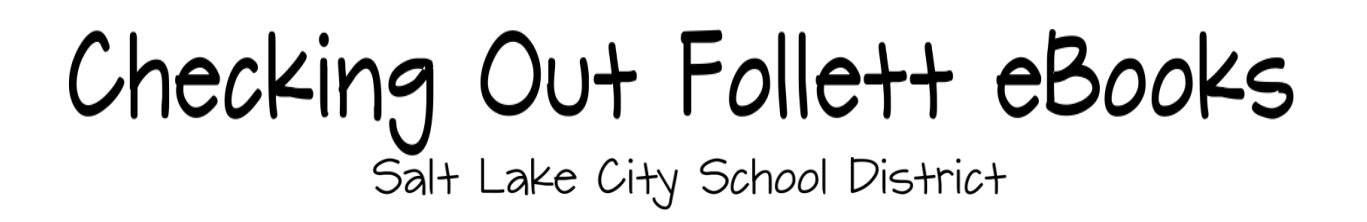

Salt Lake City School District's collection of Follett ebooks can now be checked out!

eBooks cannot be checked out through the district Follett Shelf that is accessed through the district's Quicklinks. They can only be checked out through each school's Destiny catalog. You can still read ebooks through the district's Follett Shelf, but you just can't check them out.

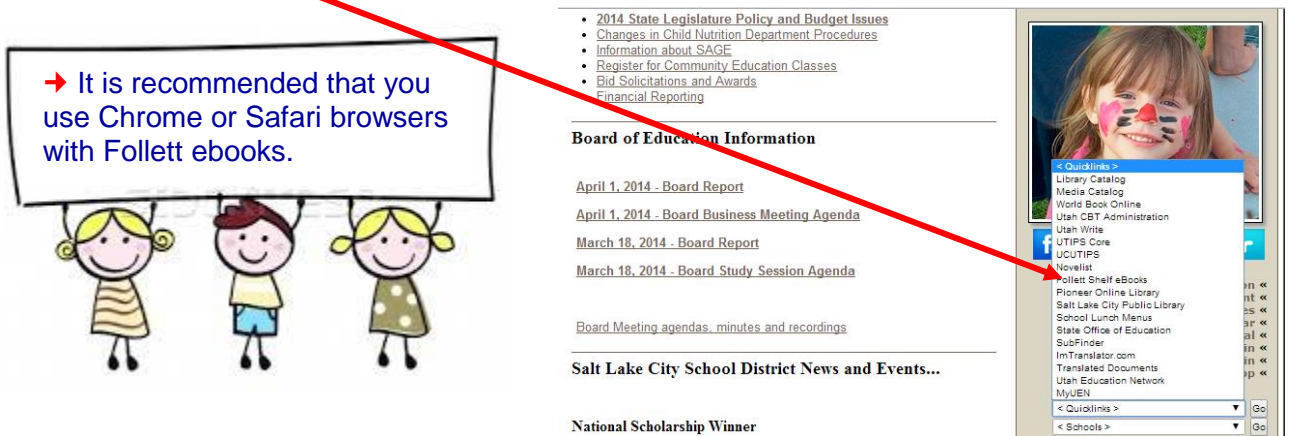

## To Check Out an eBook to Be Used on Your Computer

1. Locate the ebook from within your school's Destiny Catalog. Search for the title or subject that you want.

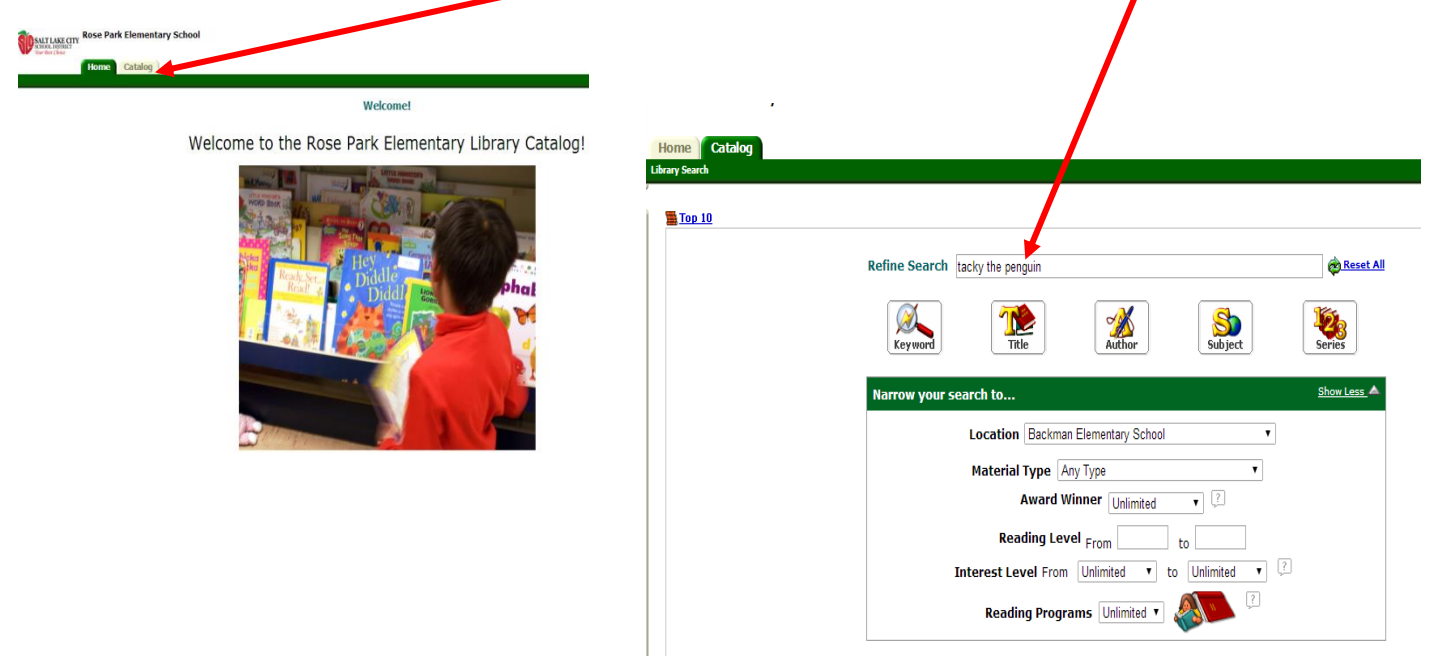

2. Make sure that the ebook is available. You can tell that it's an ebook by the small ebook icon. Click Open.

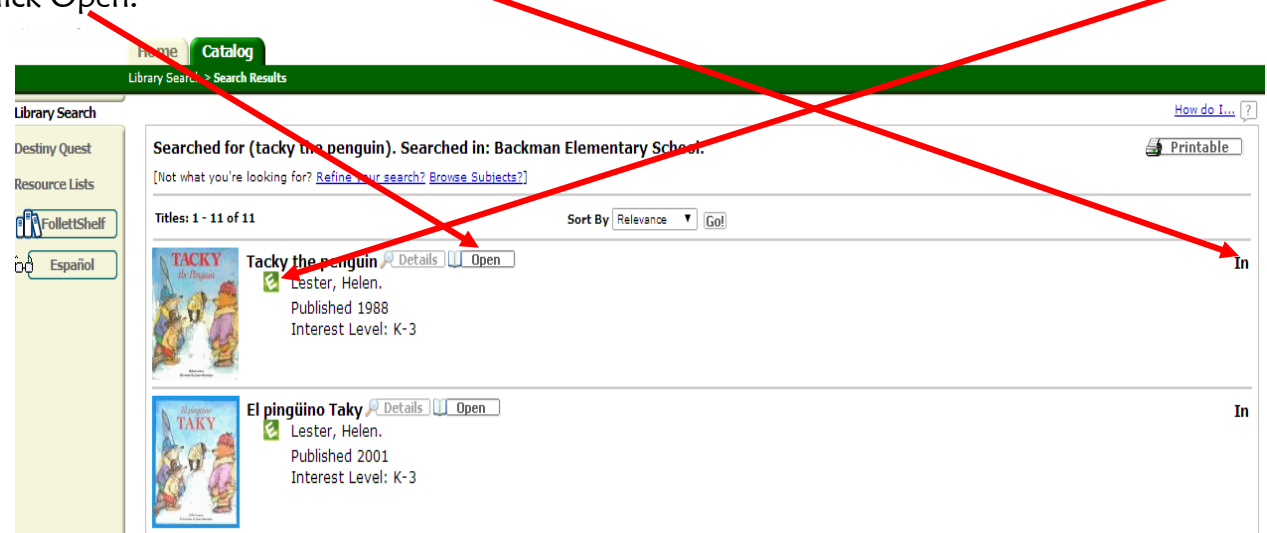

3. Your ebook will launch within the Follett ebook online reader. If you are at school, the ebook will automatically launch. If you are at home, you will need to enter your Active Directory username and password. Look through the ebook and decide if it's the one you want.

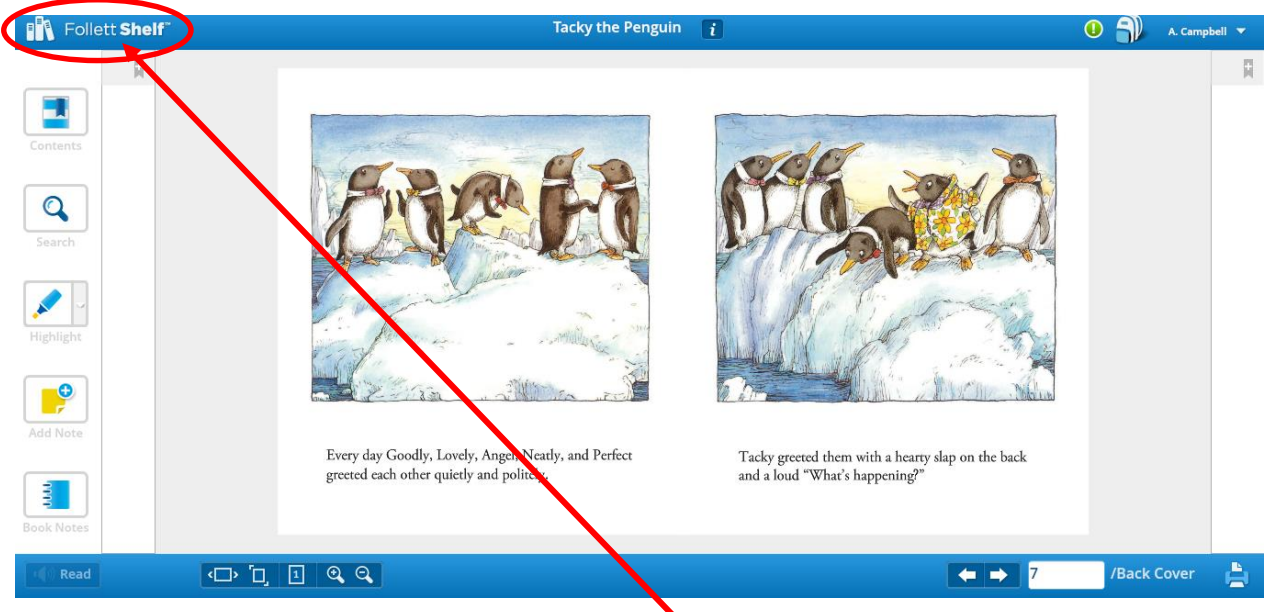

4. When you are ready to check out, click on Follett Shelf. You will see options to close the book, continue reading, or check out. Click on Check Qut.

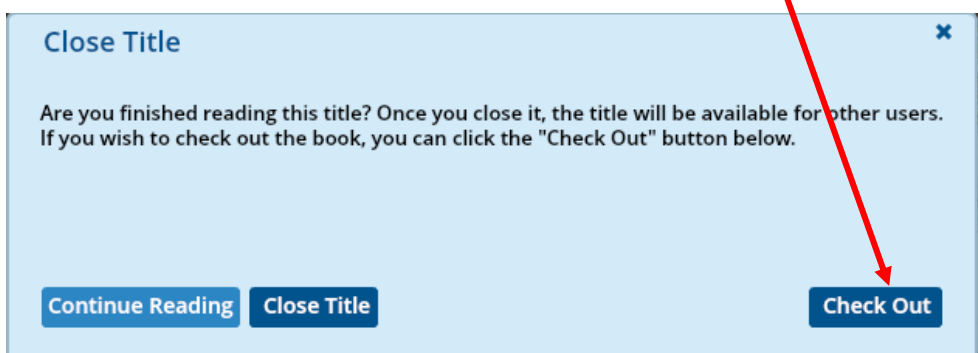

5. The book now is yours for however many days the loan period has been set. You will see a reminder that the ebook is now checked out to you.

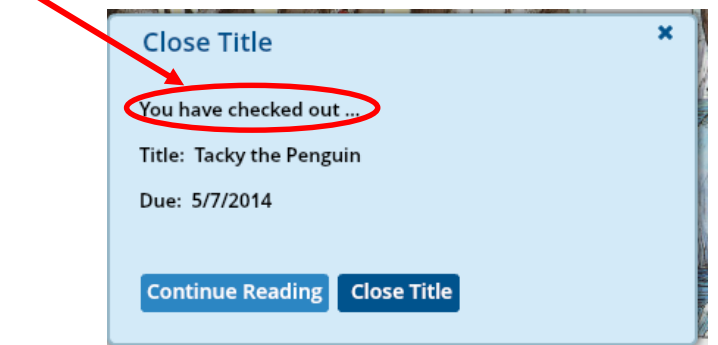

5. Be sure and logout when you are finished by clicking on the little arrow at the bottom of your login name.

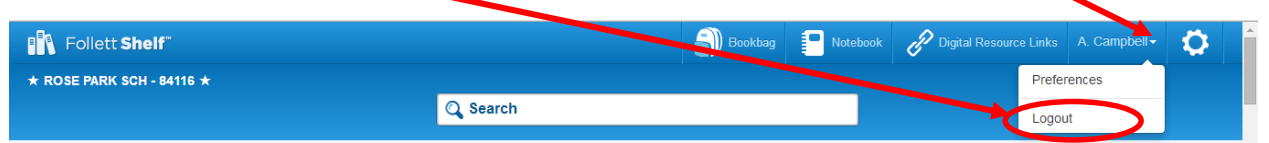

6. To see the ebook you checked out, log into Follett Shelf through your school's Destiny catalog using your regular district Active Directory username and password.

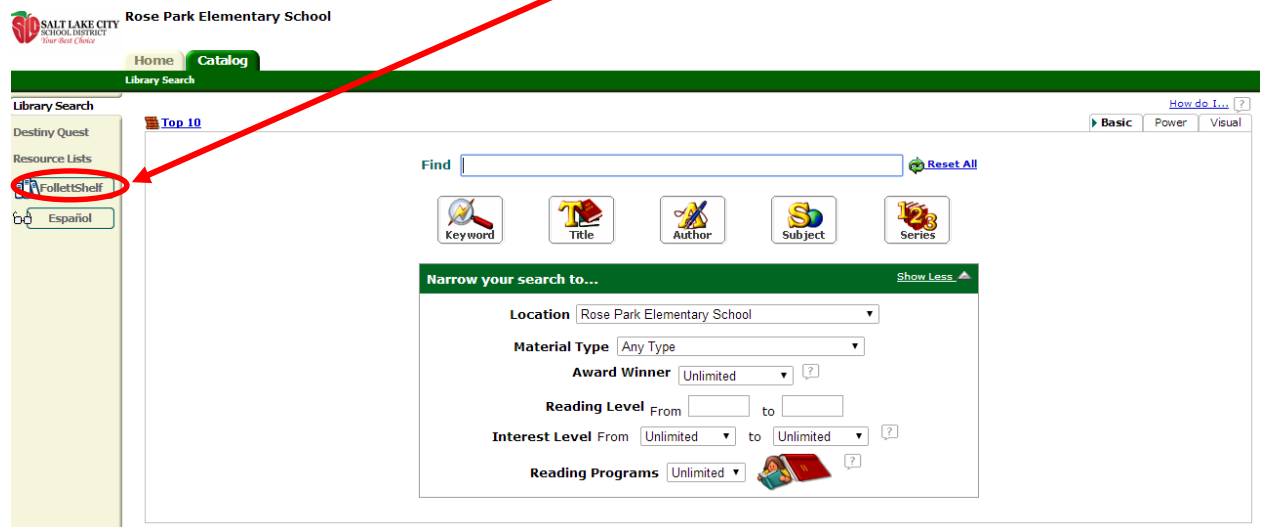

7. Then click on the bookbag at the top of the Follett reader screen.

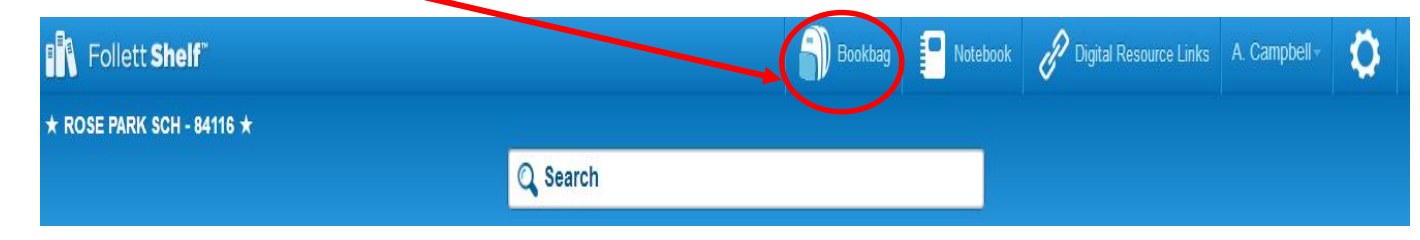

8. Inside the bookbag, you will see any ebooks you have checked out. You can click on the ebook to read it.

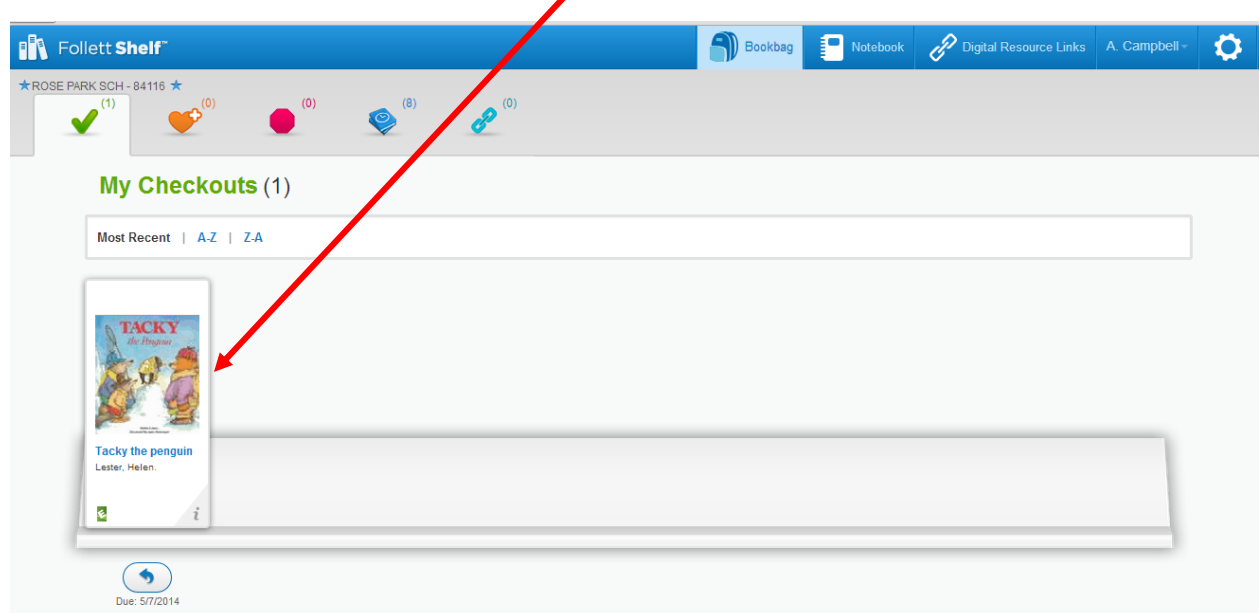

9. The ebook will automatically check itself back in at the end of the loan period. If you want to return the ebook early, click on the bookbag at the top of the screen to locate your ebook and then click on the small blue arrow underneath the ebook.

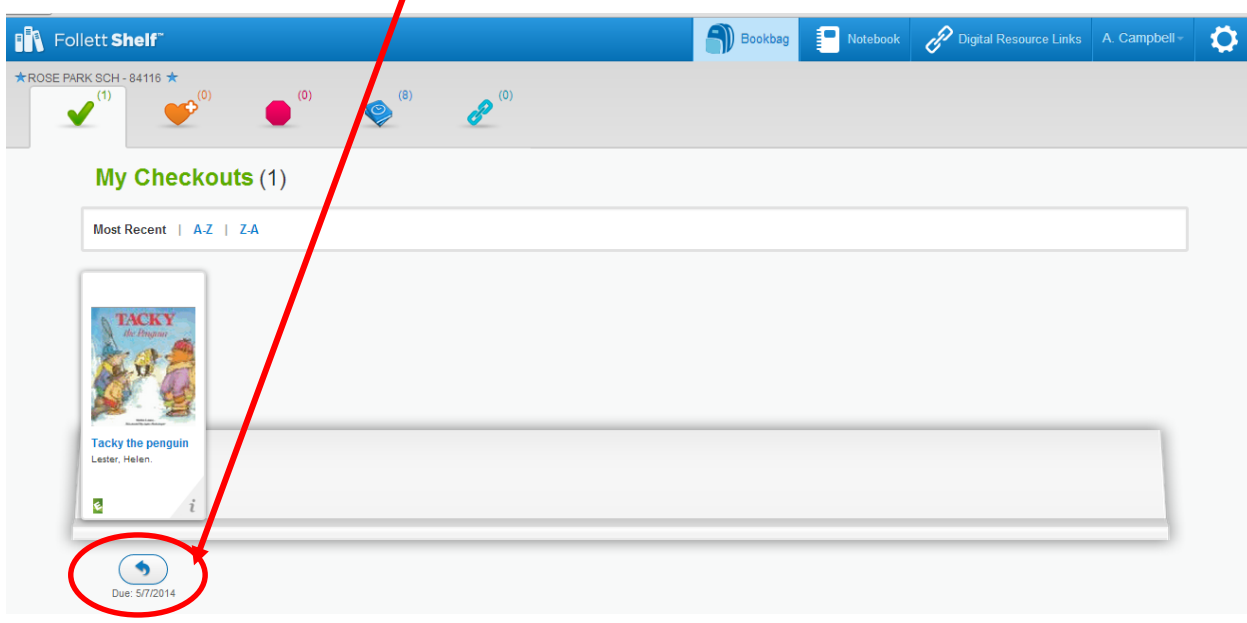

10. Alternate way to check out an ebook: From the Cover view of your school's Follett Shelf, notice that there is a little checkout box at the bottom of the screen. Click on the little  $+$  sign.

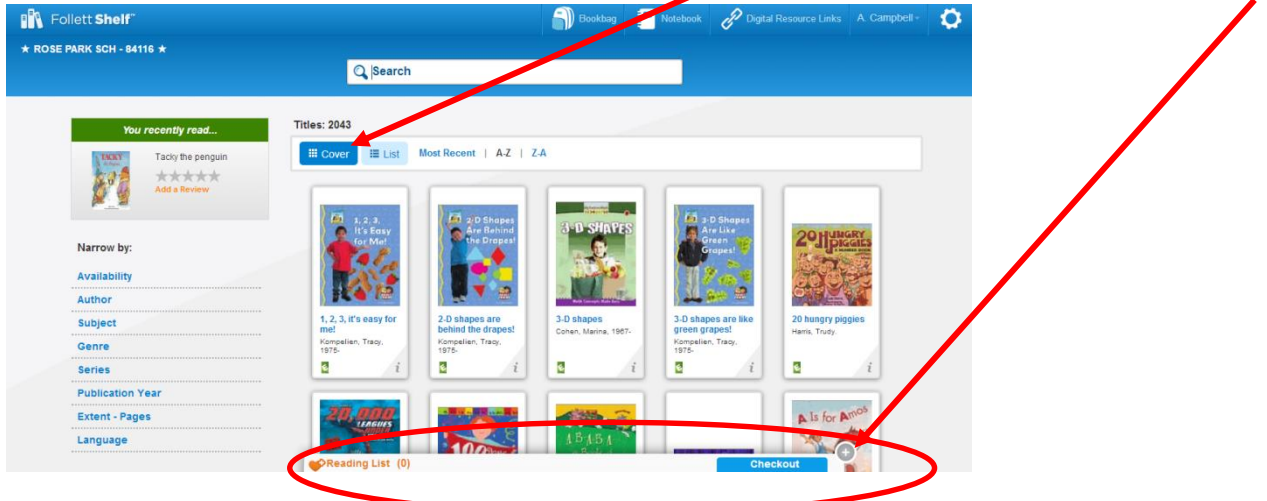

The little checkout area will display.

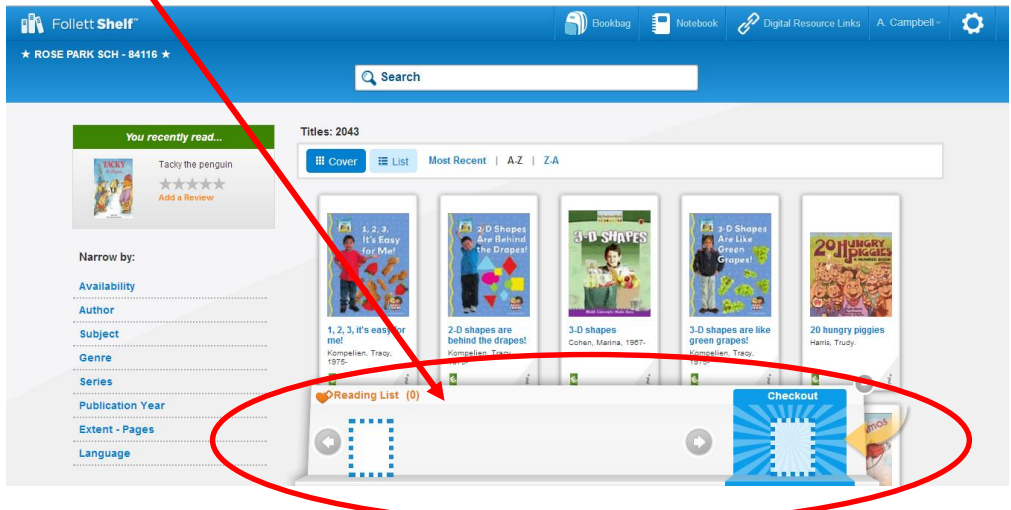

Drag the ebook that you want to check out into the little Checkout box.

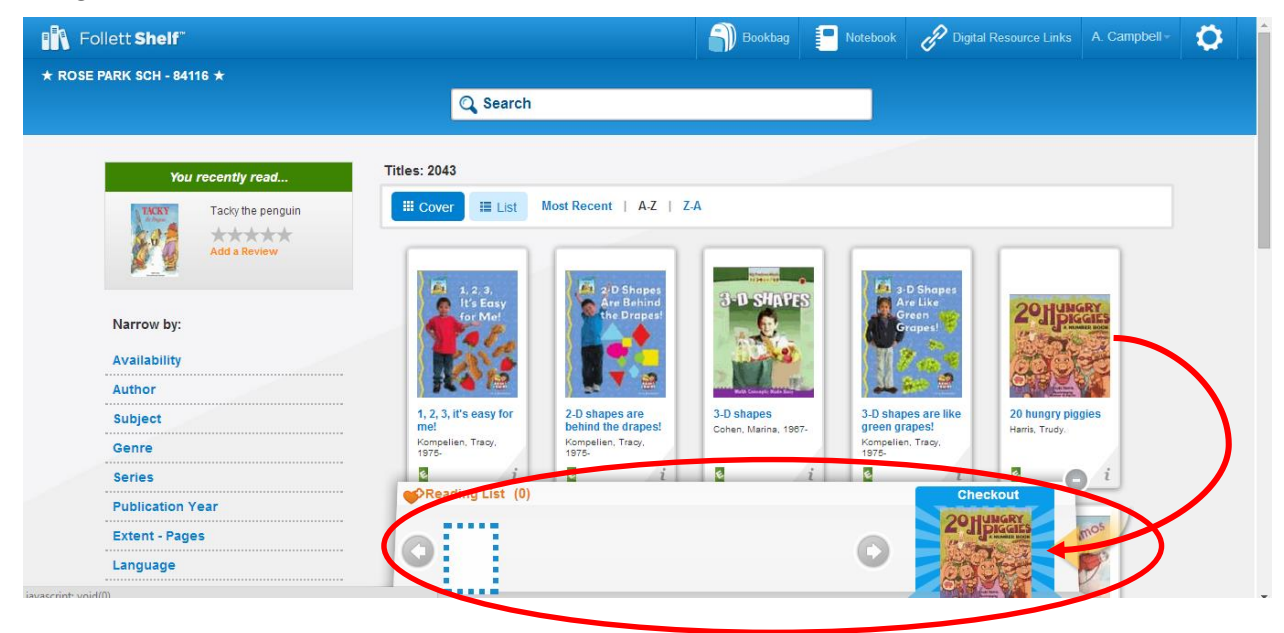

You will see a little reminder that you have checked out the ebook.

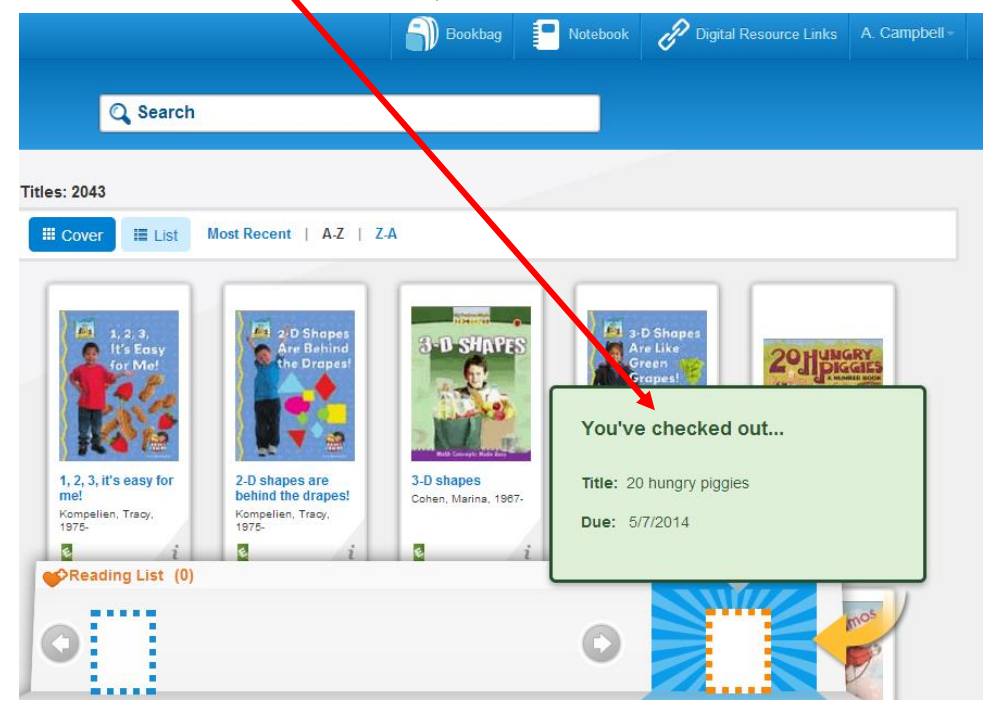

If you click on the bookbag, you will see a display of the ebooks you have checked out. This is also where you can return an ebook early.

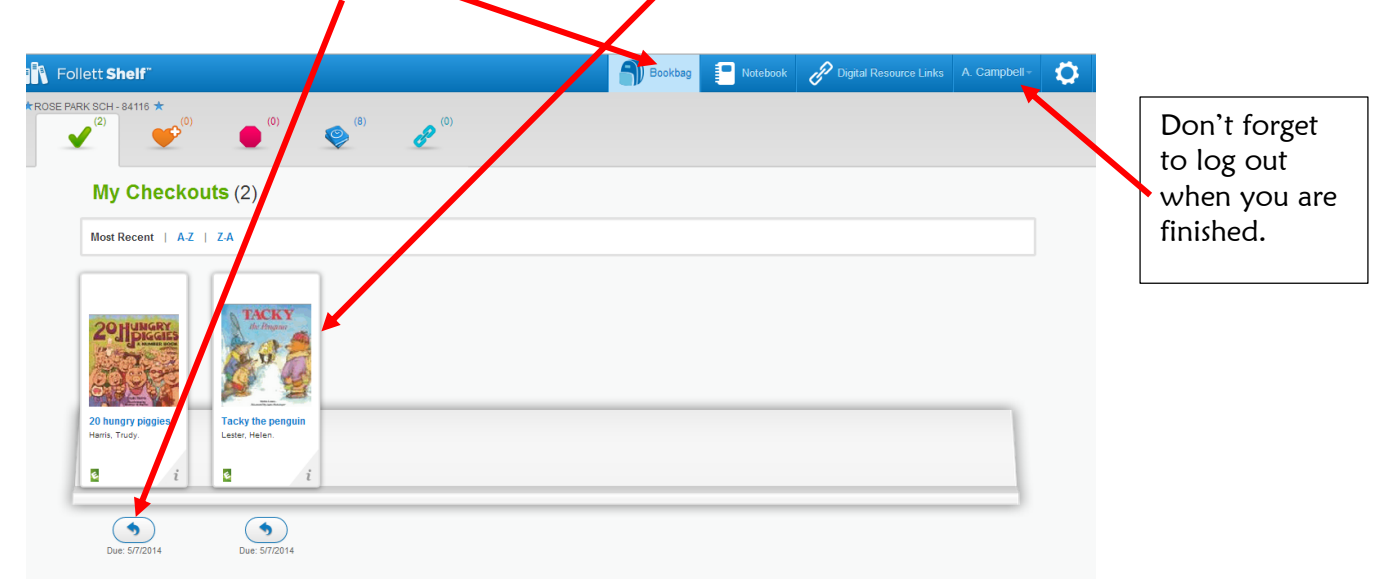

11. Alternate way to check out an ebook: From the List view of your school's Follett Shelf, you can click on any ebook to check it out.

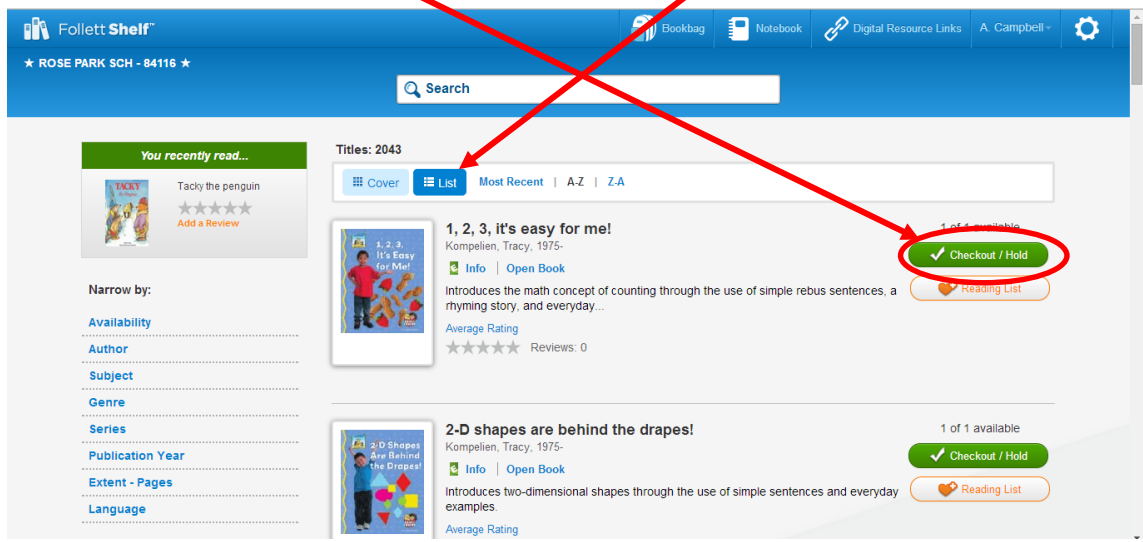

12. One more way to check out an ebook: From within your school's Follett Shelf, click on the little "i" underneath the book. The "i" is for Information.

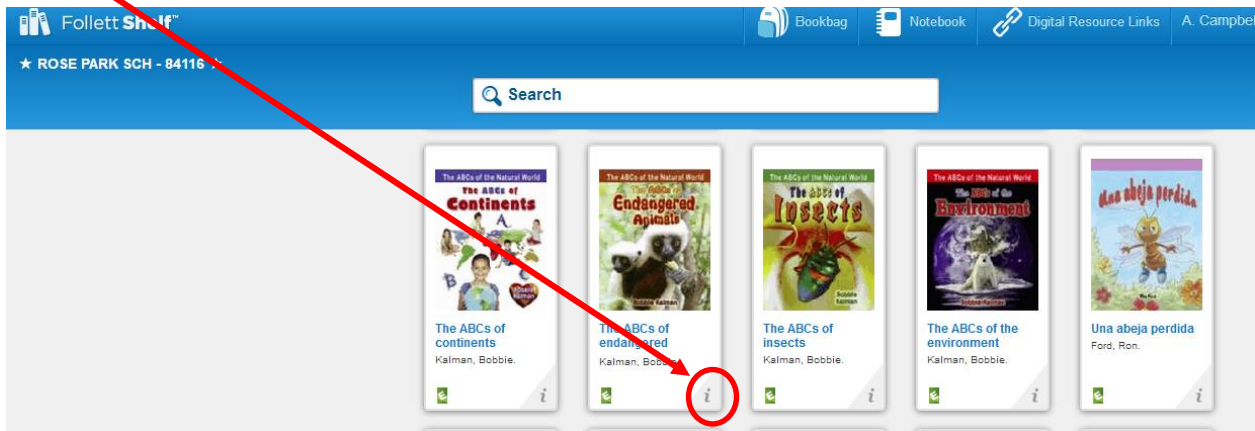

You will see an additional area where you can check out an ebook.

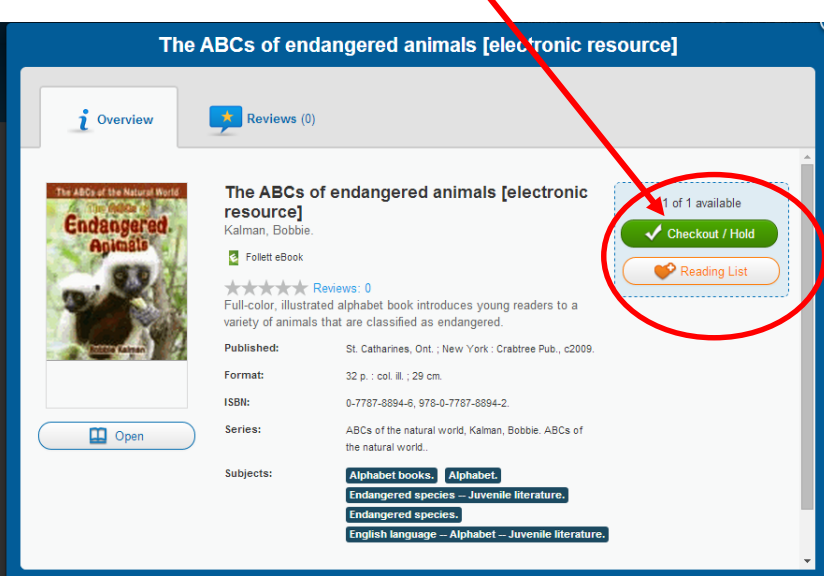

## To Check Out an eBook to Be Used on a Mobile Device

Follett Shelf ebooks can be checked out and read on:

- $\rightarrow$ iPads
- $\rightarrow$ iPod Touches
- $\rightarrow$ iPhones
- $\rightarrow$  Android smartphones
- $\rightarrow$ Android tablets
- $\rightarrow$ Kindle Fires
- → Nook HDs

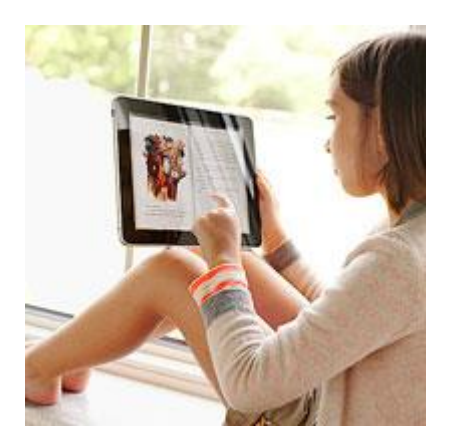

From any device that you are working with, go to *iTunes* or **Google Play** and download the Follett app called Enlight. Follett Enlight is not an upgrade from the previously used Follett Digital Reader. If you have an earlier Follett Reader, uninstall the Follett Digital Reader and install Follett Enlight.

It's convenient and fun to be able to read novels on your mobile device!

Check with the Library Technology Teacher in your school for help in checking out and reading SLCSD's collection of ebooks on your personal device.

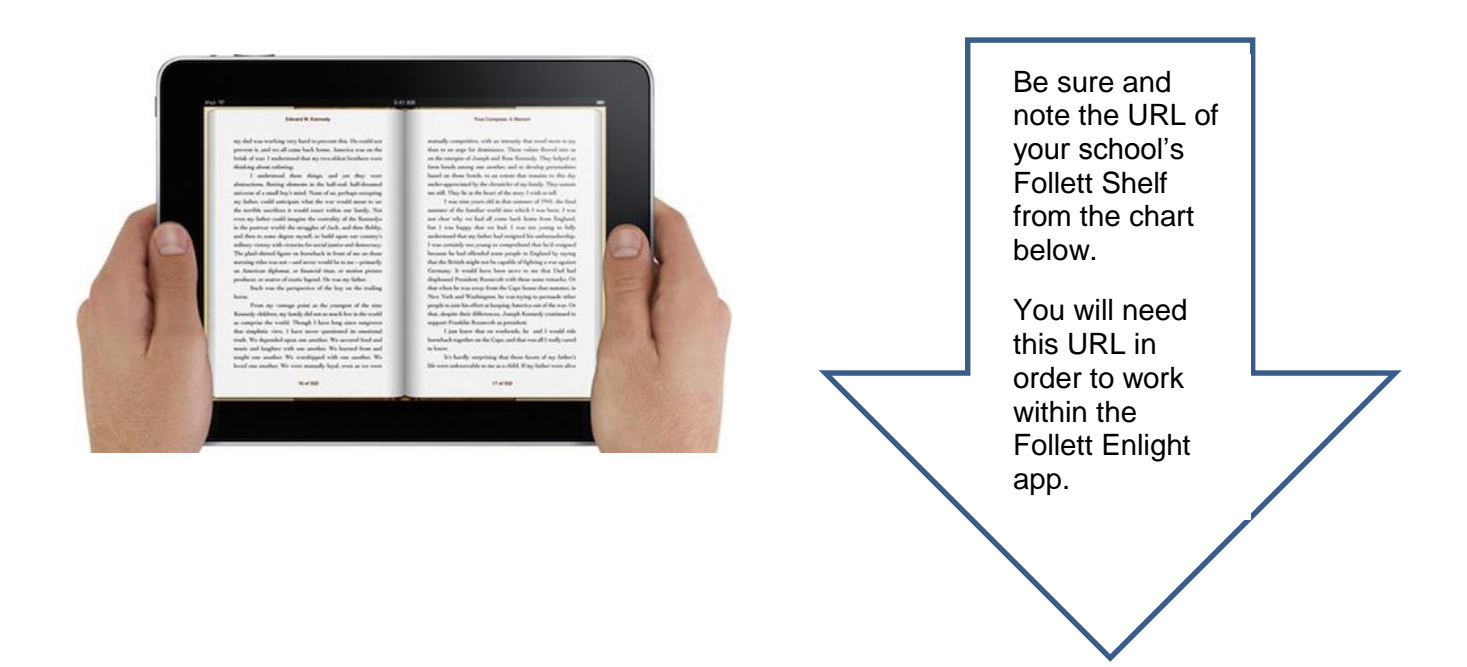

## SLCSD Follett Shelf URLs

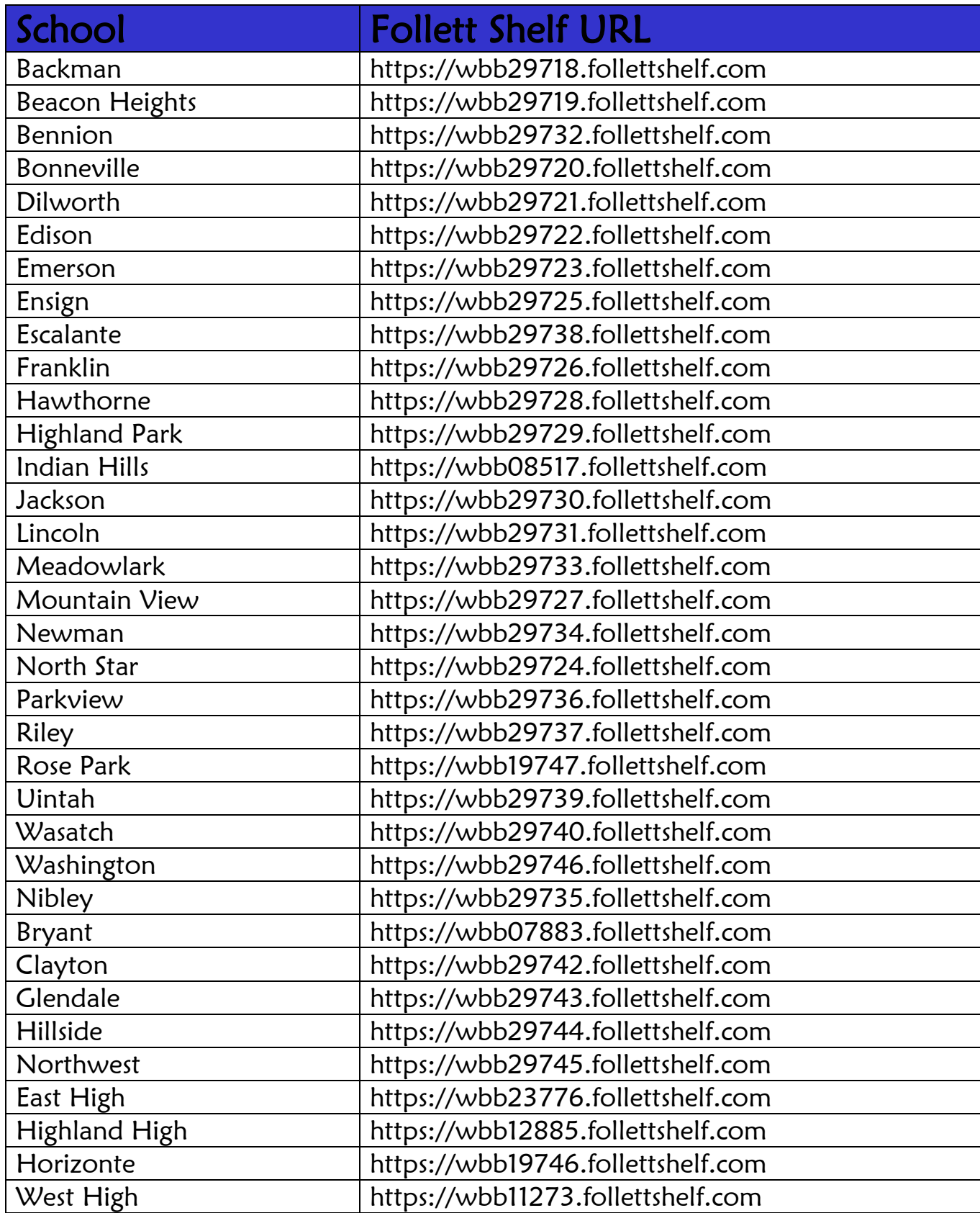

The tutorial below is directly from Follett. You will need the URL of your own school's Follett Shelf in order to proceed.

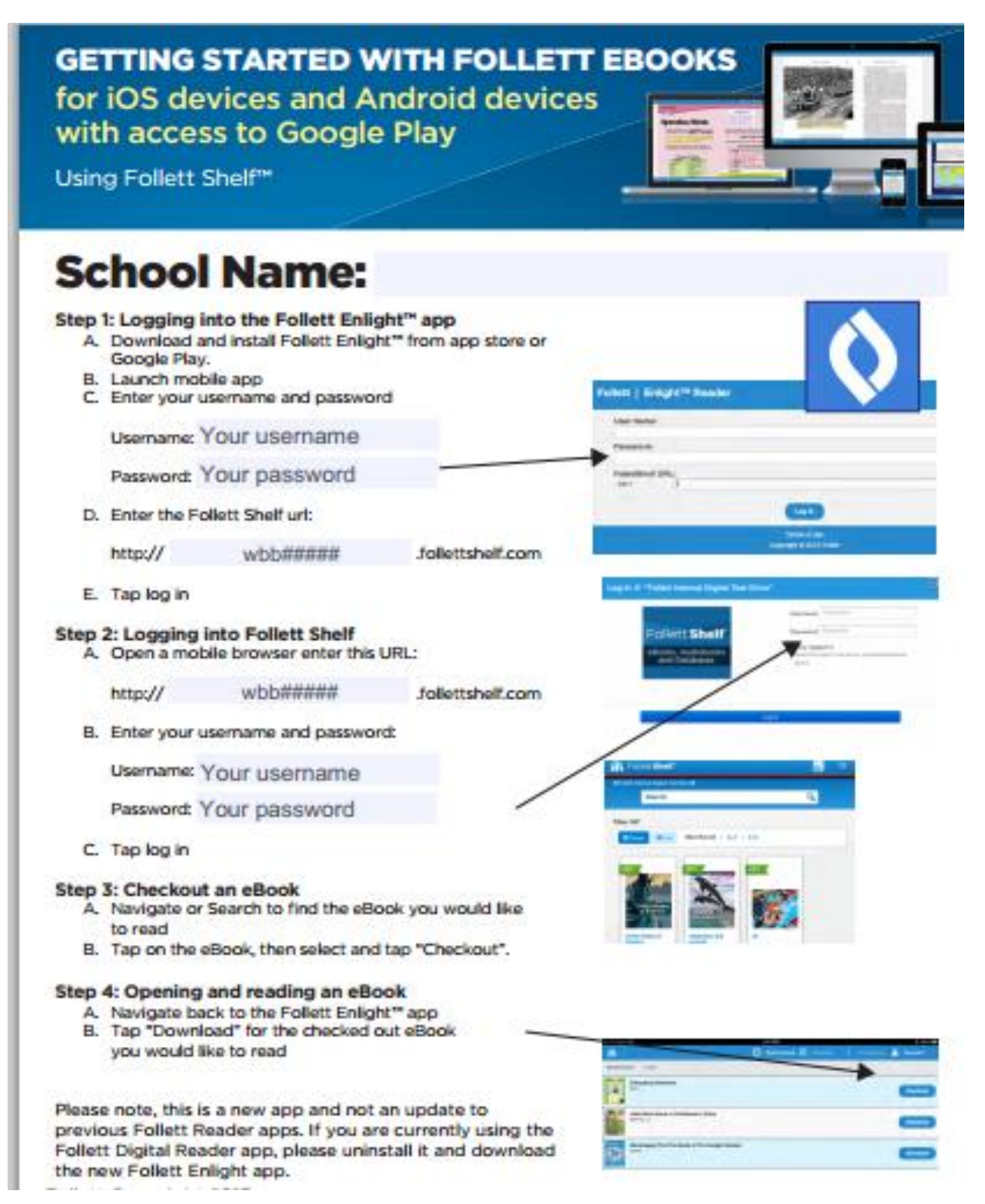

## Additional Features

If you are logged into Follett Shelf with your own username and password, there are some additional features of Shelf that are available.

1. As you are doing research using ebooks, you can take notes on the information that you find and save the notes. The notes will be available to you whenever you log into Shelf.

![](_page_10_Picture_3.jpeg)

2. You can also highlight areas in your book, and the highlights will be saved.

![](_page_10_Picture_5.jpeg)

3. If you have taken notes and highlighted important content, you can then click on Book Notes, to see the information that you saved. The notes and highlights can also be printed

![](_page_11_Picture_27.jpeg)

4. You can also see your notes by clicking on the Notebook icon at the top of the reader.

![](_page_11_Picture_3.jpeg)